## スマートフォン iPhone

 $\sim$  KISNET のメールアドレスの設定方法  $\sim$ 

KISNET のメールアドレスを iPhone の標準アプリに設定する方法をご案内します。 **「柏崎インターネットサービスご利用契約内容のご案内」**をお手元にご用意ください。

1.ホーム画面から『設定』をタップし、設定画面の『メール』をタップします。

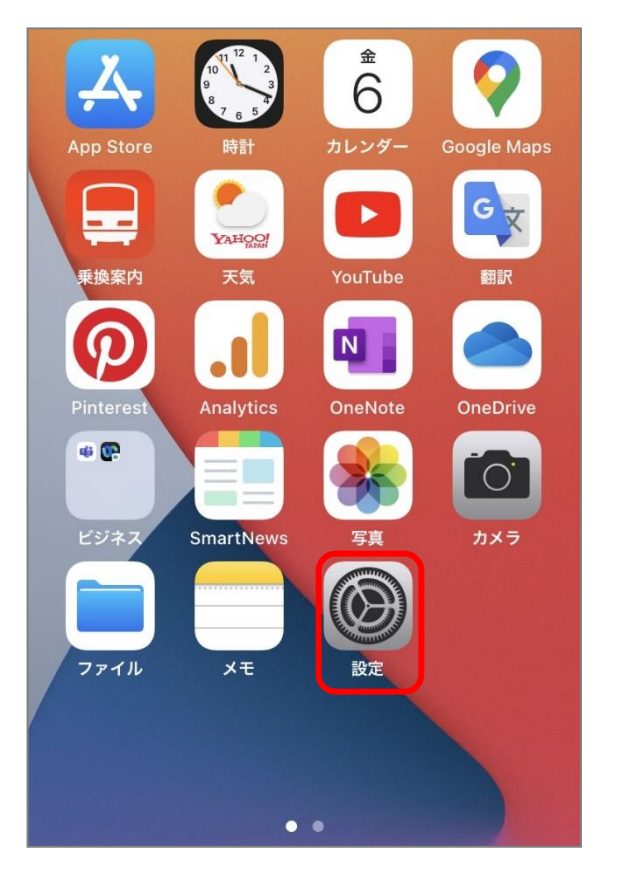

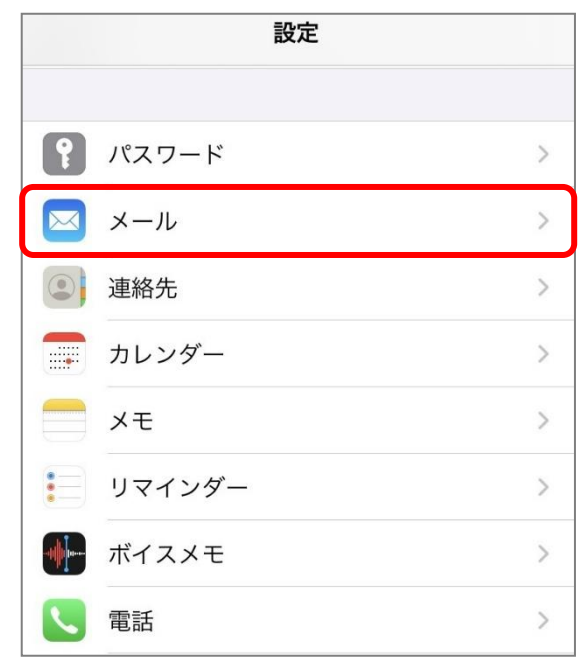

2. メール画面の『アカウント』をタップします。

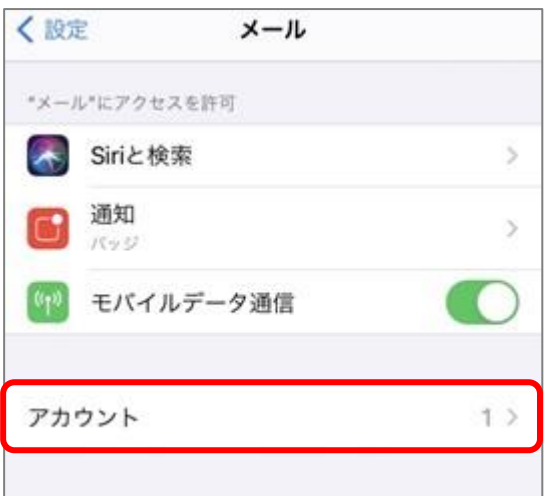

3. アカウント画面の『アカウントを追加』をタップします。

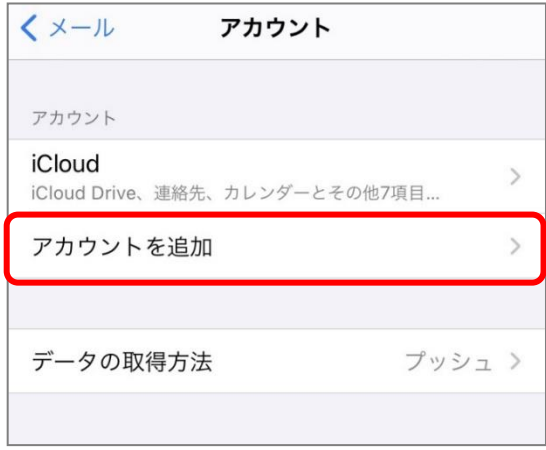

4. アカウントを追加画面から『その他』をタップします。

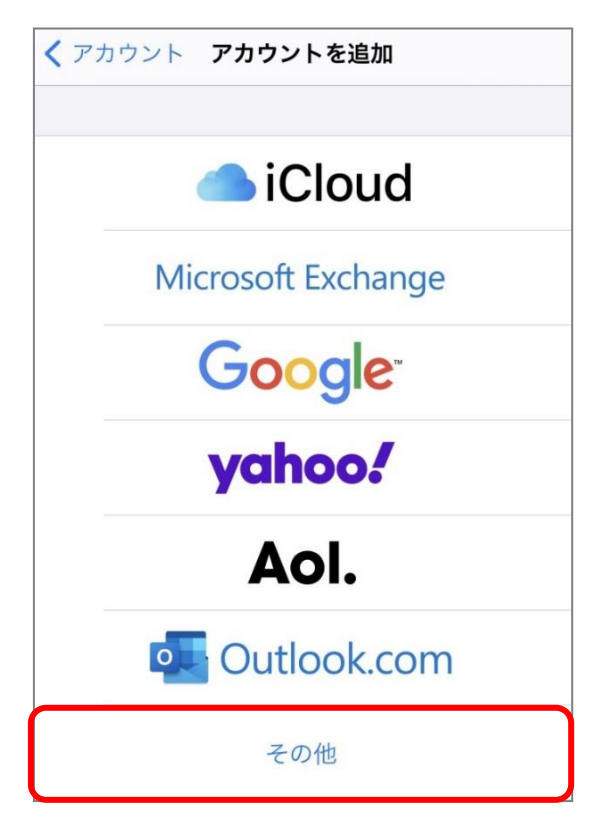

5.『メールアカウントを追加」をタップします。

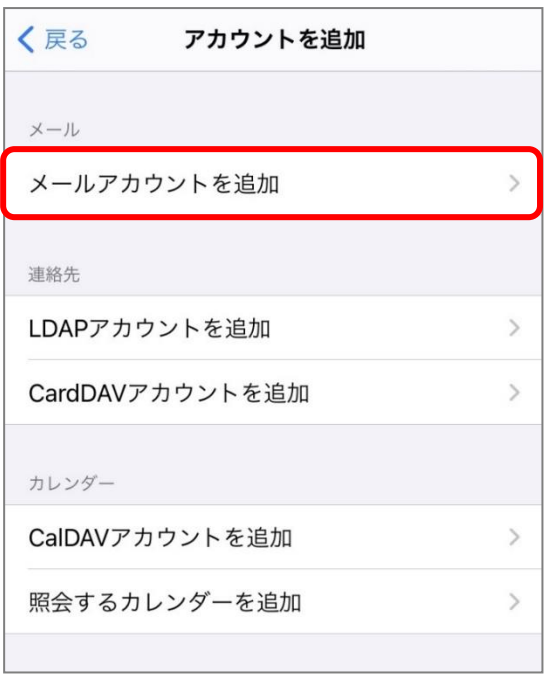

6.新規アカウント画面が表示されるので各項目を入力し、『次へ』をタップします。

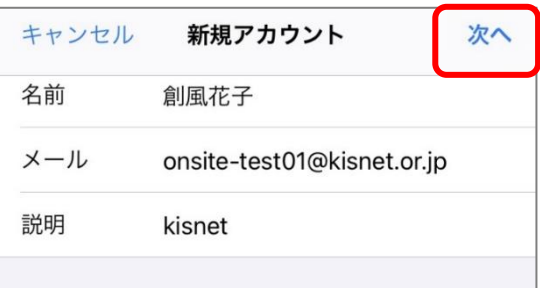

<名前>送信者として相手に表示される名前を入力 <メール>メールアドレスを入力 <説明>受信トレイやアカウント一覧に表示されるアカウント名を入力 ※アカウントを検索中と表示されます。

7.IMAP/POP のタブから『POP』をタップし、「受信メールサーバ」と「送信メールサーバ」を以下の ように入力します。

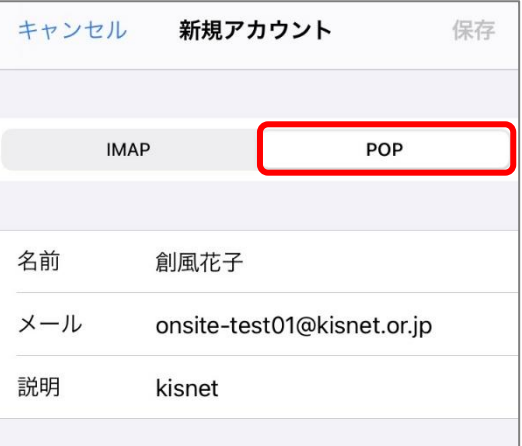

《受信メールサーバ》

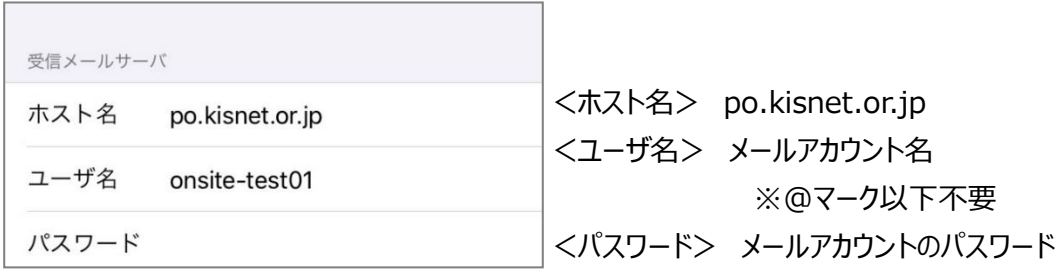

《送信メールサーバ》

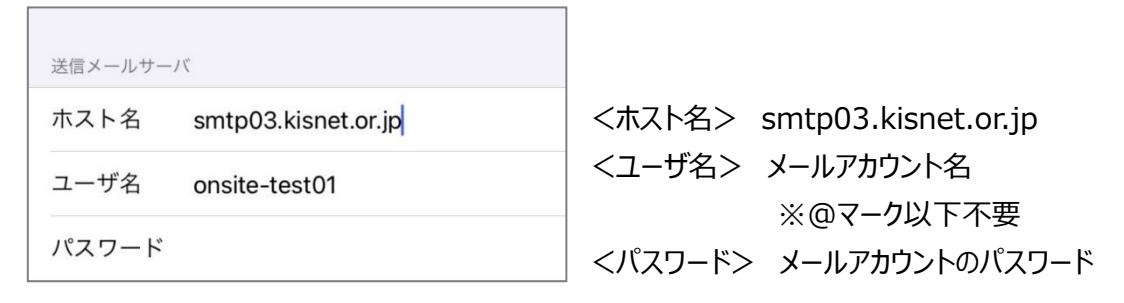

入力が完了したら右上の『保存』をタップします。

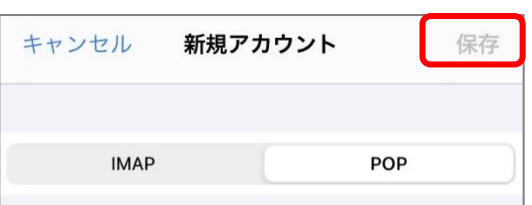

8.検証中から「SSLで接続できません」と表示されます。『はい』をタップします。

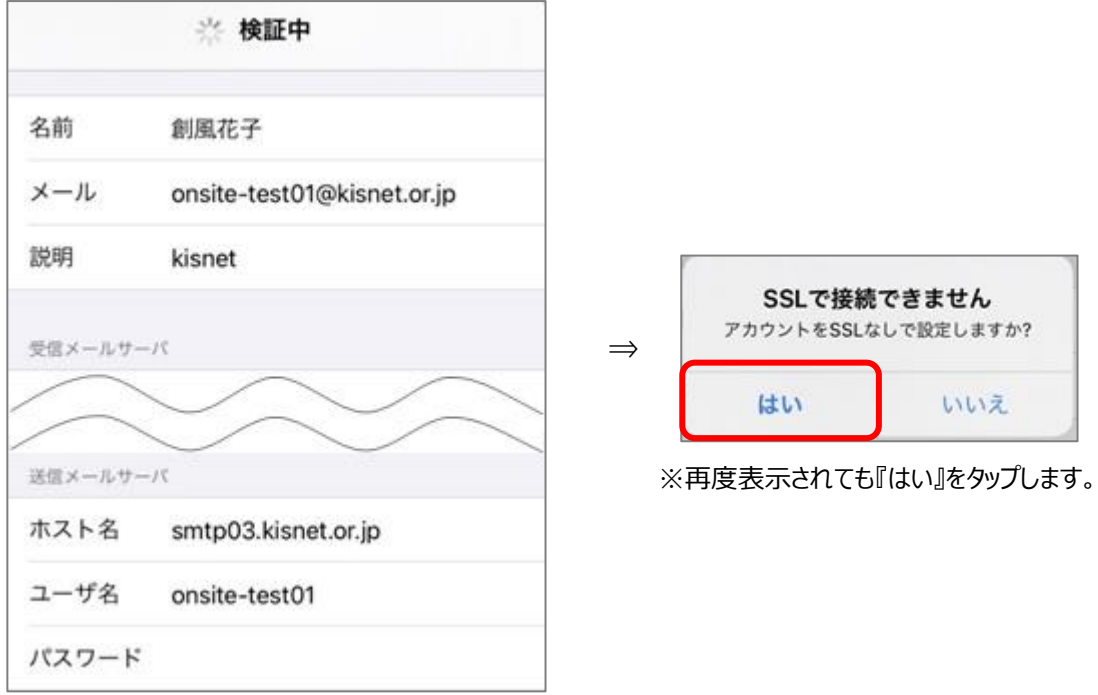

※「ユーザ名またはパスワードが間違っています。」と表示される場合は『OK』をタップし、 再度設定をご確認ください。

9. アカウント画面へ戻り、新しく追加されたアカウントをタップします。

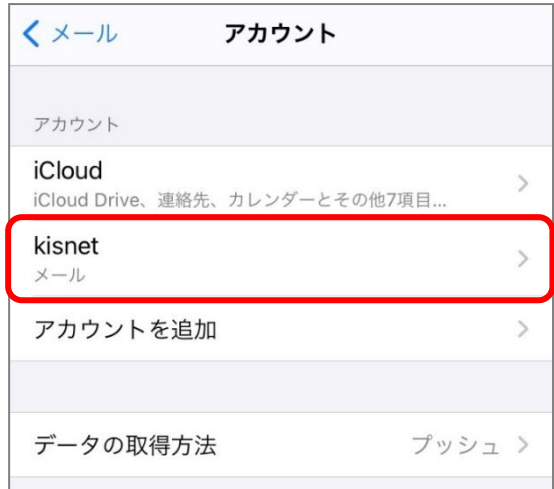

- 10.アカウントのプロパティが表示されます。
	- 画面を下へスクロールし「送信メールサーバ」の『SMTP』をタップします。

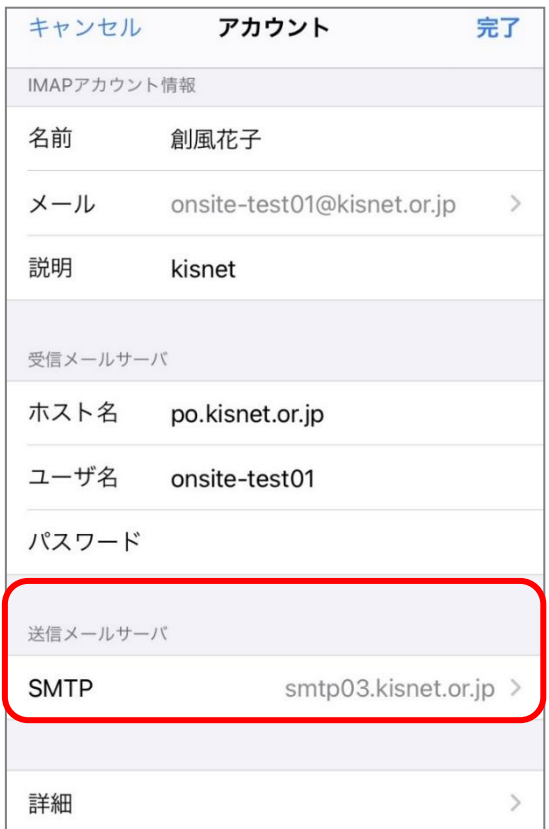

11.SMTP 画面で、「プライマリサーバ」の『smtp03.kisnet.or.jp』をタップします。

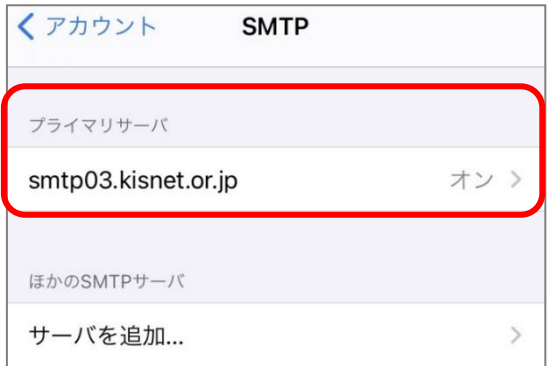

12.プライマリサーバの設定画面が表示されるので各項目を確認し、『完了』をタップします。

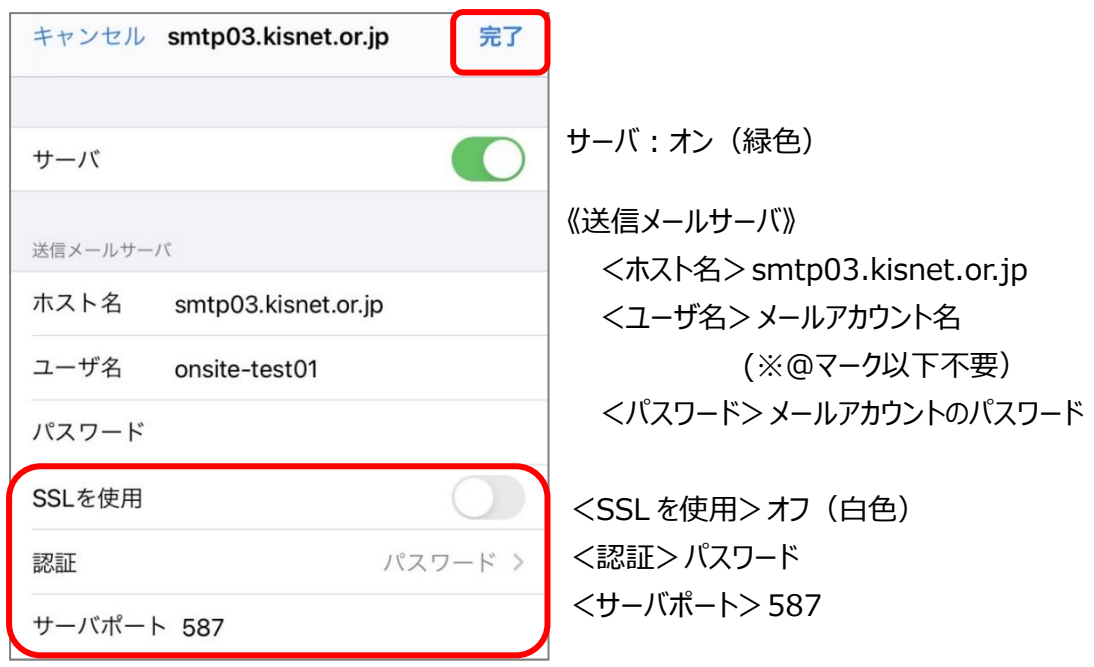

※『完了』をタップすると検証中と表示されるので、そのまま待ちます。

13. SMTP 画面に戻るので、画面左上のアカウント名をタップします。 画面を下へスクロールし、『詳細』をタップします。

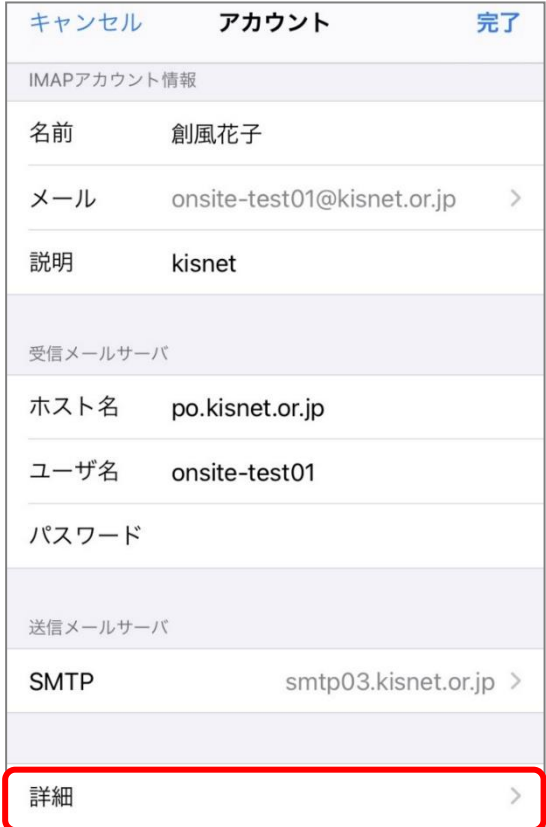

14.詳細画面が表示されるので各項目を確認します。

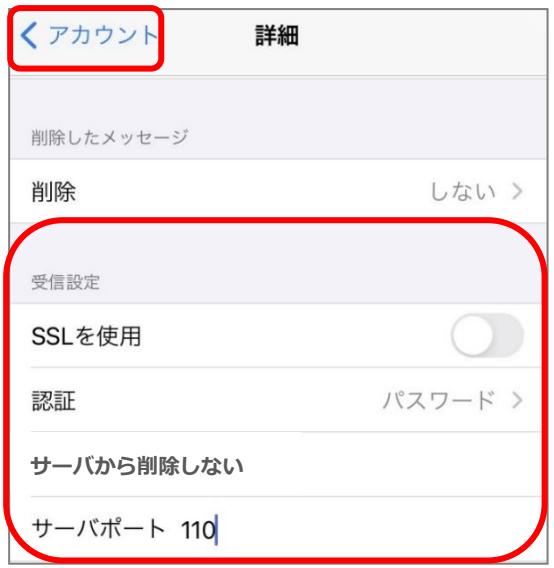

《受信メールサーバ》

<SSL を使用>オフ(白色) <認証>パスワード <サーバから削除>しない <サーバポート>110

画面左上のアカウントをタップします。

アカウントのプロパティ画面に戻るので『完了』をタップします。

~~設定完了~~